#### **SchoolSuccess for Coordinators**

#### **Managing Teacher Accounts Managing Student Lists Managing Scoring Progress**

#### Jessica Dare, Principal Consultant IAA Spring 2014

100 North First Street, E-216 Springfield, Illinois 62777 1-866-317-6034 [www.isbe.net/assessment](http://www.isbe.net/assessment)

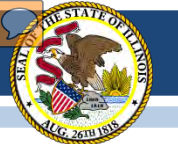

### **SchoolSuccess Online Scoring System Overview**

- [www.iaapearson.com](http://www.iaapearson.com/)
- Teachers record all student scores for the Illinois Alternate Assessment (IAA).
- Coordinators have several key duties to perform to ensure that all scores are entered in a timely fashion:
	- Create teacher accounts
	- Create teacher classrooms
	- Assign students to a teacher classroom
	- Monitor teacher score entry progress

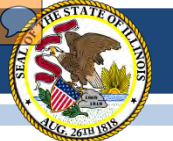

# **SchoolSuccess Online Scoring System Timeline**

- **February 3** 
	- Coordinators receive an email with their username and password
- January 3 February 14 (before the test window)
	- Coordinators should complete all SchoolSuccess tasks, so that teachers are able to enter scores, once the test window opens.
- February 17 March 28 (during the test window)
	- Test Window- Coordinators can run reports in SchoolSuccess to monitor score entry progress.
- March 28
	- All scores must be entered by Friday, March 28 at 11:59 pm.

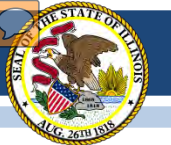

# **SchoolSuccess Online Scoring System Home Screen**

- a. Resources
	- SchoolSuccess Instructions
	- **IAA Implementation Manual**
	- **Student Transfer Request**
	- Link to the IAA webpage and Assessment Network webpage

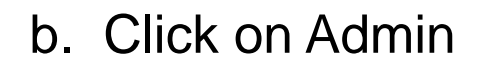

Admin | Logout

Home | Enter Scores | Resources

**Welcome to IAA** 

Click on a link below or the heading name above to:

- Enter Scores to enter scores for students.
- Resources to review materials regarding IAA.
- Edit Your Profile if you need to update your contact information.
- **Change Your Password** if you need to change your password.

#### **Alerts**

There are no alerts at this time

#### **Phone Support**

1-888-705-9413 Monday-Friday, from 7:00 am-7:00 pm CST

**PEARSON** 

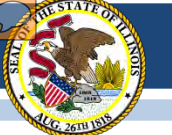

## **SchoolSuccess Online Scoring System: Coordinator Duties**

- Creating Teacher Accounts
- Creating Teacher Classrooms
- Active Student Lists
- Create New Students
- Assigning Students to a Classroom
- Removing Students
- Student Transfer Requests
- Monitoring Teacher Accounts

**1. 5 Sample District Name** 

Sample District Name

Administrators

||Sample School Name A

Sample School Name B

 $\Box$   $\circledcirc$  Illinois IAA

**CA** Illinois IAA

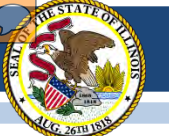

# **Creating Teacher Accounts**

- a. Click on the **+** symbol next to the district name to display all schools in the district
- b. Click on the **School Name** where you want to create a teacher account
- c. Click on the **Create Teacher** tab

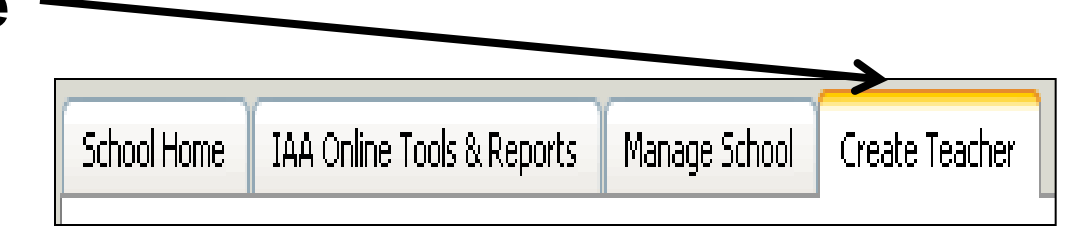

Create Teacher

IAA Online Tools & Reports

 $\cdot$ lds marked with  $\mathfrak{[}^*$ ] are required

**Create New Teacher** 

**Additional Information** 

Site Home

**Username** 

**First Name** Middle Initial **Last Name** 

**Email** 

Manage Site

Create Teacher

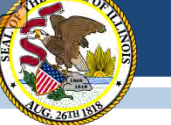

## **Creating Teacher Accounts**

 $\bullet$  60

Site: ++IC Test / Test School 1

Site: Test School 1

**B** Site Usage Information

Site History

**Student Distributio** 

Teacher List

**⊖ Site Administrators** 

No Administrators Assigned

**License: Illinois IAA** 

**Program Reports** 

ÐI

Site Home

IAA Online Tools & Reports | Manage Site

**Search For** 

**CA** Illinois IAA

 $+$  + + IC Test

Administrators Test School

> est School 1 Administrators

Students

Test School 2

- a. Required Information for Teacher Account
	- Unique username
	- Email address
	- First name
	- Last name
- b. Click **Add**
	- Automatic email with username and password from

accounts@schoolsuccess.pearson.com

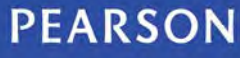

IAA SchoolSuccess for Coordinators

Add

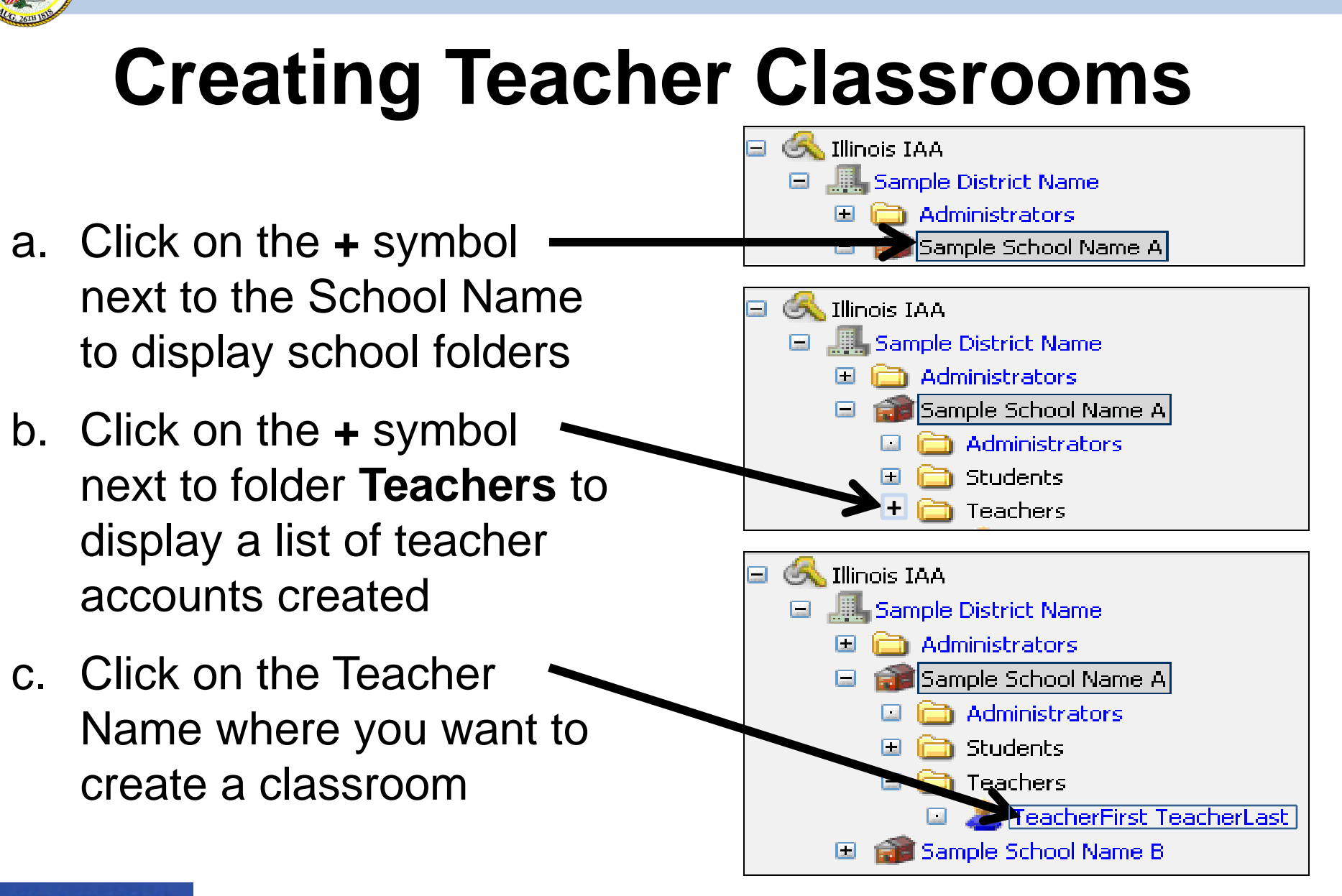

#### **PEARSON**

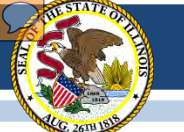

## **Creating Teacher Classrooms**

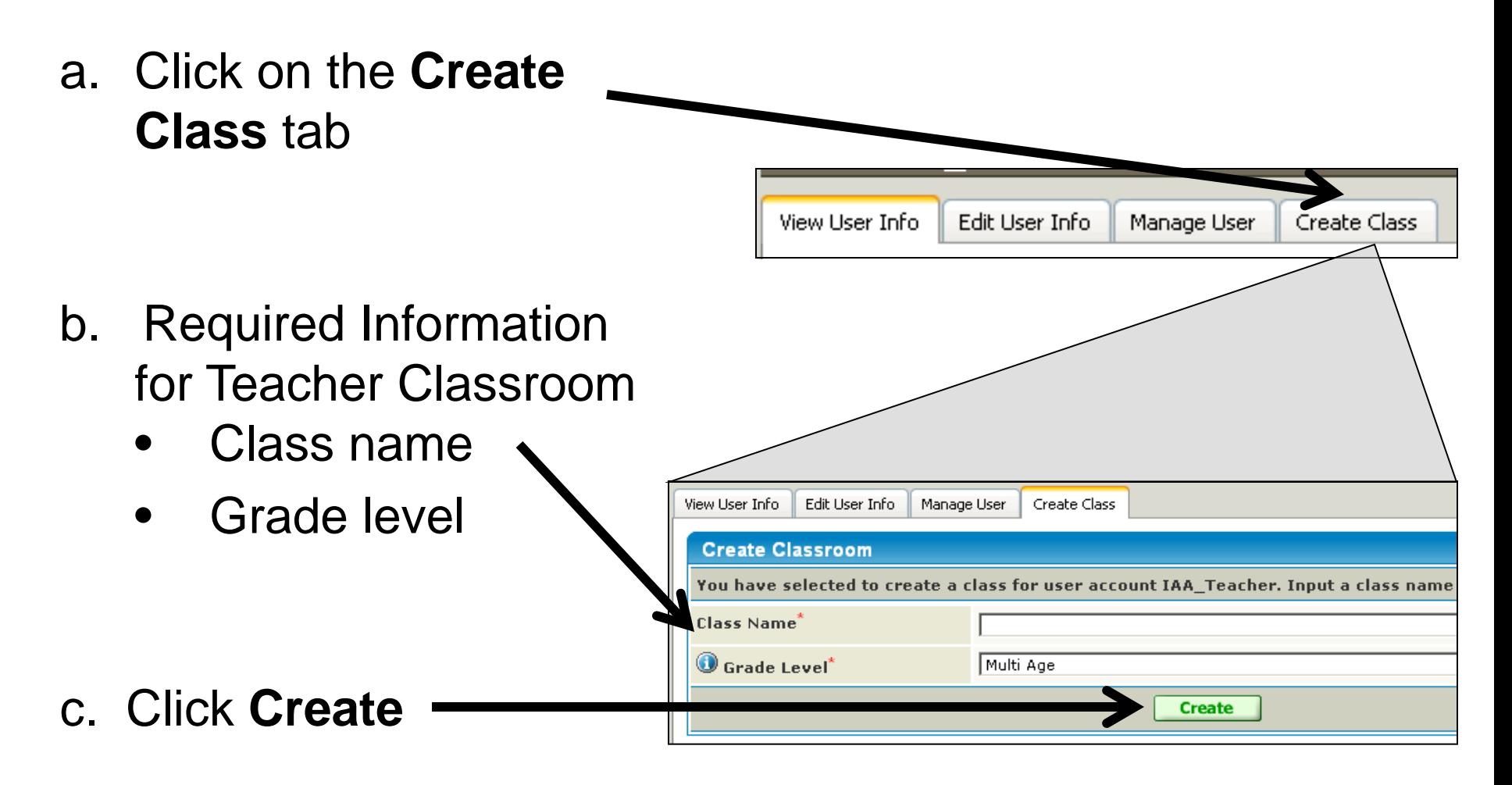

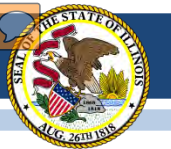

## **Active Student Lists**

- a. Click on the **+** symbol next to the district name to display all schools in the district
- b. Click on the **+** symbol next to school name where you want to create a teacher account
- c. Click on the **+** next to folder Students

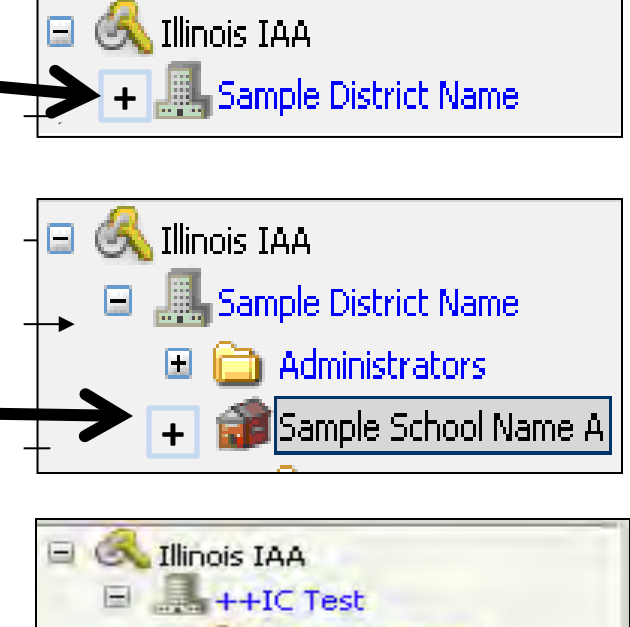

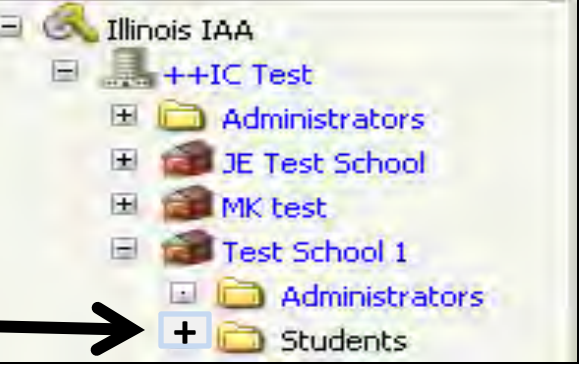

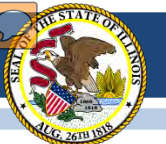

### **Active Student Lists**

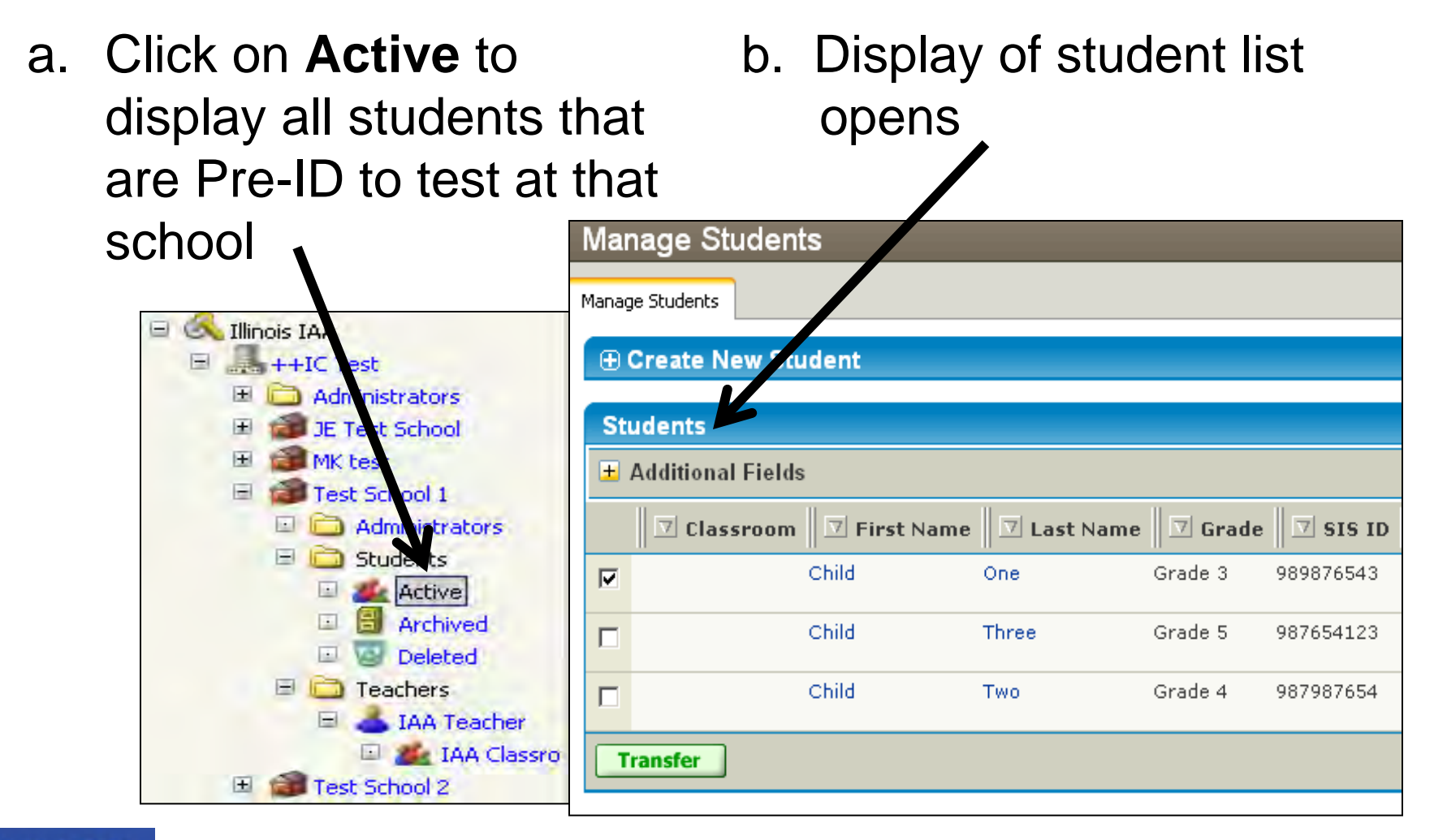

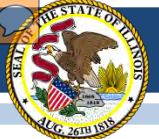

**PEARSON** 

# **Creating New Students**

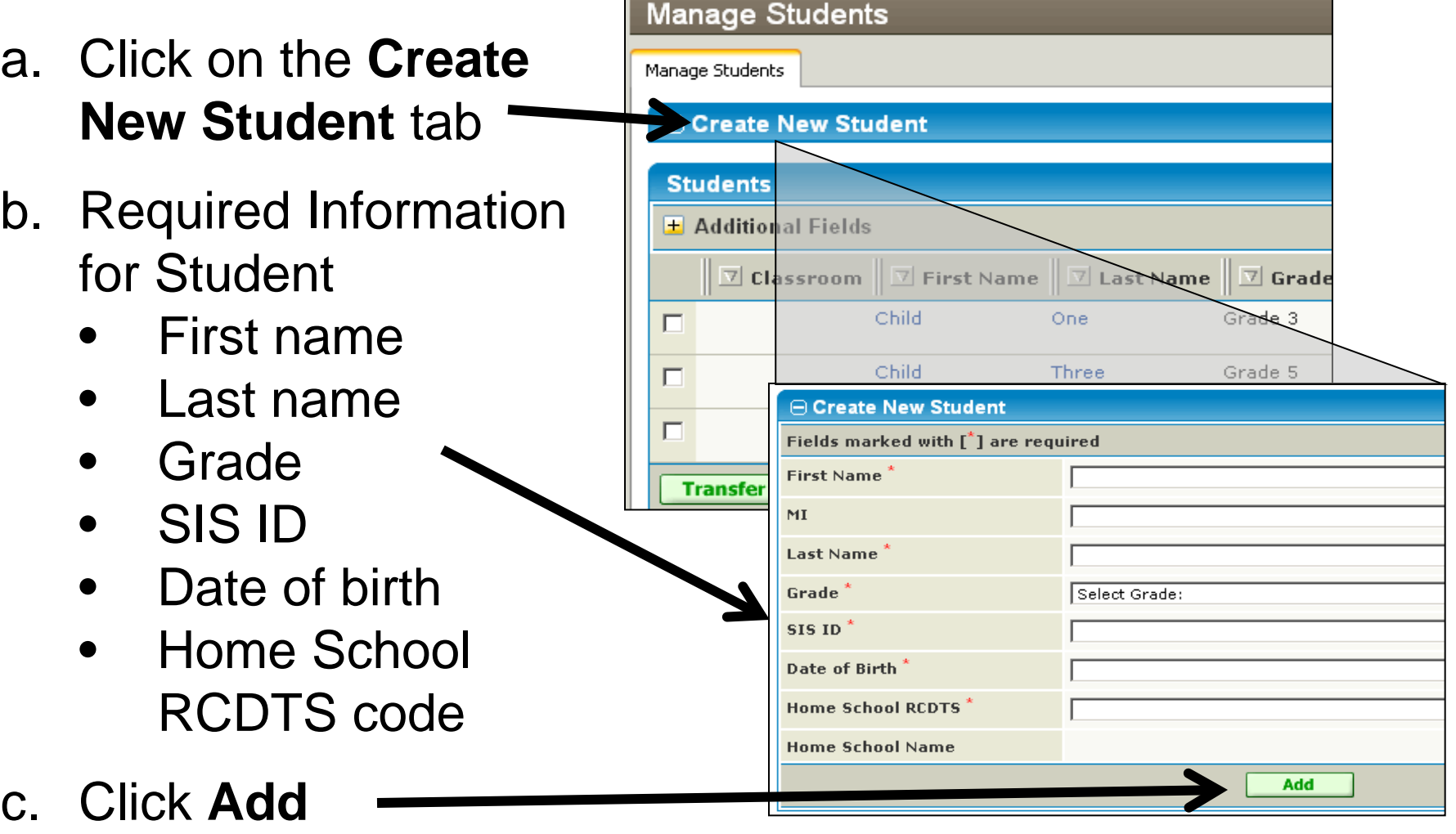

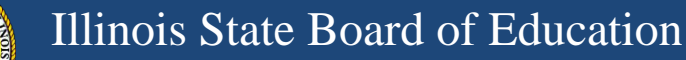

#### **Creating New Students**

• NOTE: If the following message appears at the top of the screen after you click Add, a student with the SIS ID you just entered is currently in the SchoolSuccess Online Scoring System.

**SIS ID must be unique. A record with SIS ID of XXXXXXXXX already exists in the system**

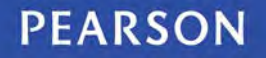

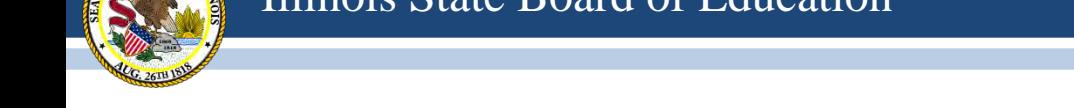

### **Assigning Students to a Classroom**

a. Click the **box** next to each student name to select that will be assigned to the same teacher b. Click **Transfer**

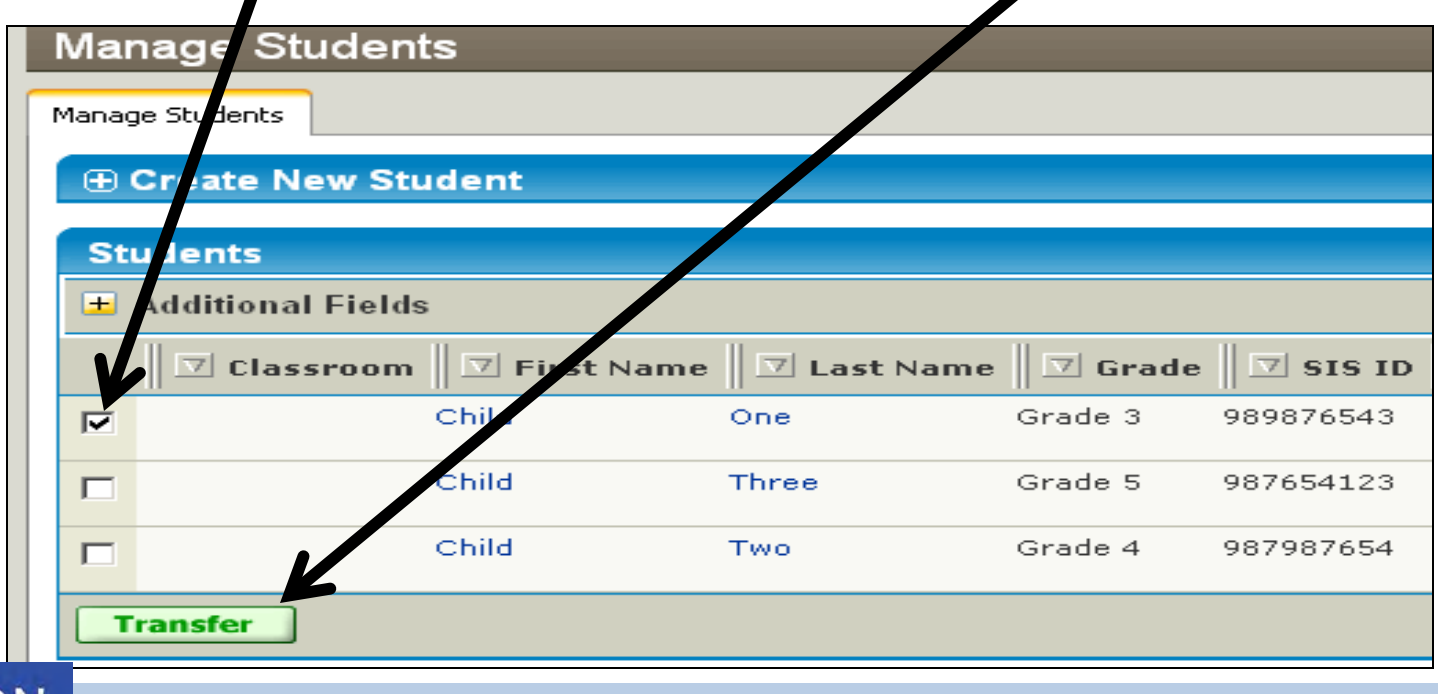

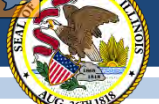

## **Assigning Students to a Classroom**

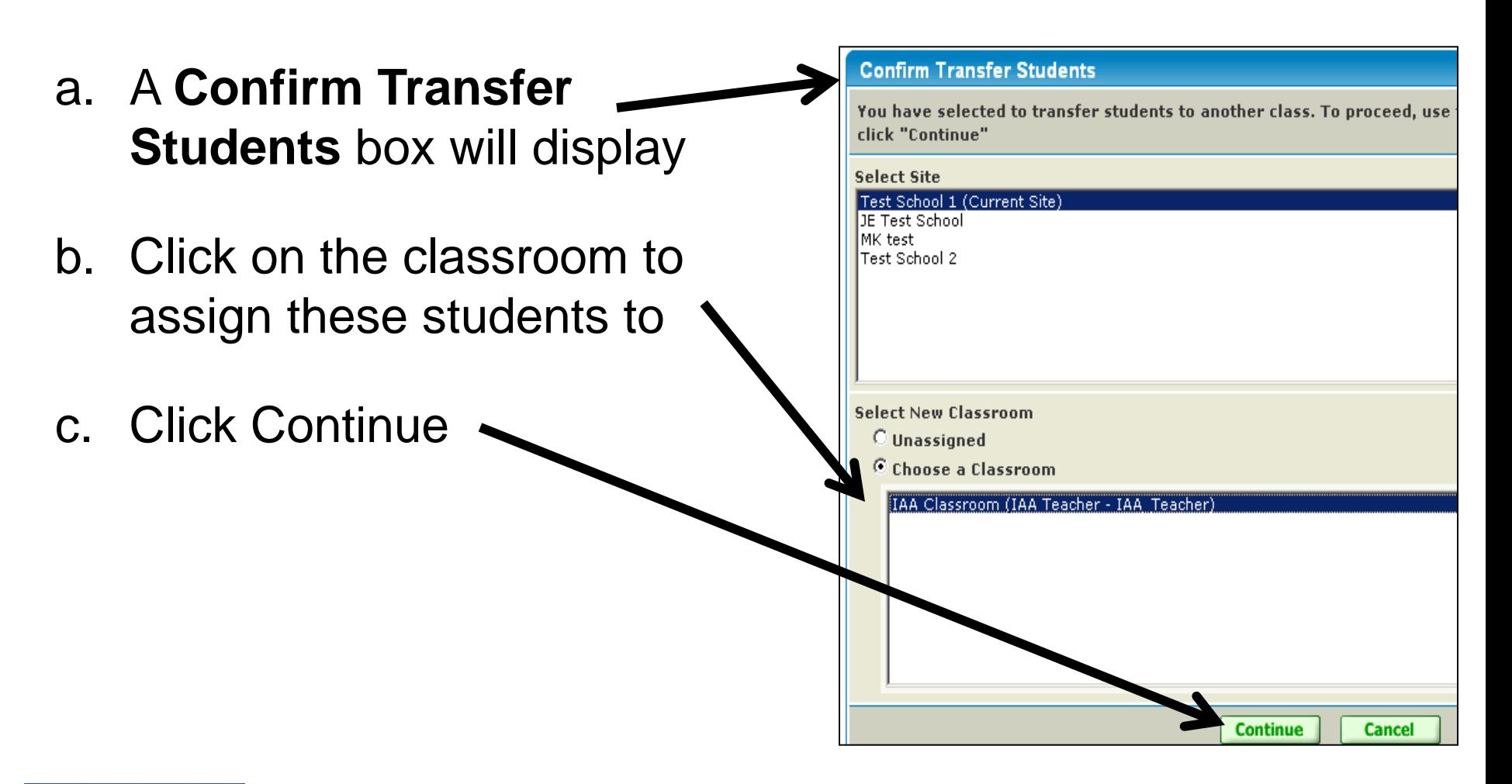

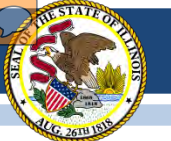

# **Removing Students**

- If you have students on your list that are not testing at your facility:
	- 1. Have the home district update the student's Testing RCDTS code in SIS,
	- 2. AND fill out a **Student Transfer Request** to have them moved to the correct location.
- If you have students on your list that will not take the IAA because they will take the ISAT or PSAE:
	- 1. Call Pearson's Customer Support Center at 888-705-9413 to have the student(s) archived in SchoolSuccess,
	- 2. AND contact your SIS administrator to have the correct test assigned to the student in SIS.
- If you have students on your list that are not in a valid testing grade:
	- 1. Call Pearson's Customer Support Center at 888-705-9413 to have the student(s) archived in SchoolSuccess,
	- 2. AND contact your SIS administrator to have the student's grade level updated in SIS.

#### **Student Transfer Requests**

- Student missing from active student list and unable to create new student
- Student had the wrong Testing School RCDTS code listed in SIS

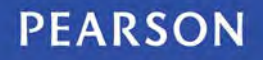

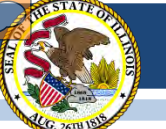

### **Student Transfer Requests**

- 1. Check with your SIS administrator to ensure that the student's Testing location information has been updated to the correct location, so Pearson can verify and apply the change requested
- 2. Go to **Resources** on SchoolSuccess home screen for **Student Transfer Request**
- 3. Send request to Pearson at [IAA\\_Pearson@support.pearson.com](mailto:IAA_Pearson@support.pearson.com)
- 4. Allow THREE (3) business days for student transfer to be updated

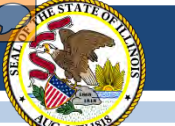

**PEARSON** 

#### **Managing Teacher Accounts Marking a Student as Not Tested**

- If a student is assigned to take the IAA, and in a valid grade, but will not be tested due to a valid reason (see full list of not tested reasons at [http://www.isbe.net/sis/pdf/not\\_testing.pdf](http://www.isbe.net/sis/pdf/not_testing.pdf)):
	- In SchoolSuccess Online Scoring System:
		- Assign student to a classroom
		- Teacher will mark student **Did Not Participate in the 2014 IAA Test Administration**
	- In SIS Assessment Correction File:
		- Enter a reason for not testing code

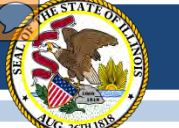

#### **Managing Teacher Accounts Viewing Reports**

Viewing the district-level home screen

a. Click on **IAA Online Tools & Reports** 

b. **High Level Progress Report** opens

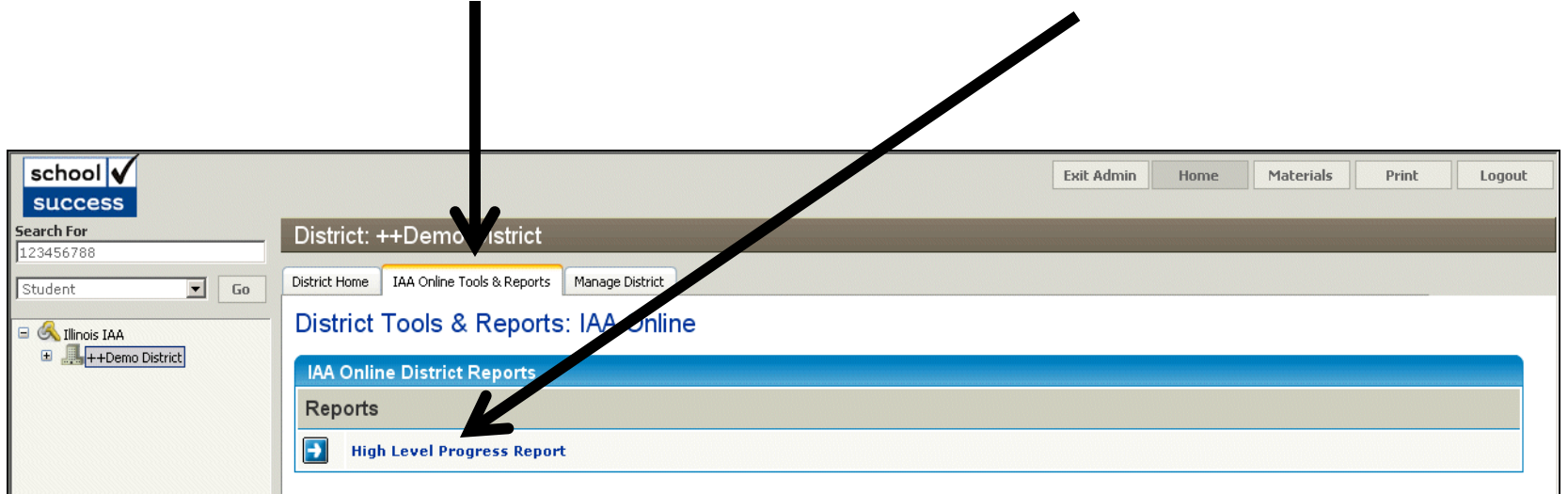

#### **PEARSON**

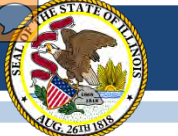

#### **Managing Teacher Accounts Screening a Classroom**

Screening a classroom allows someone logged in as a Coordinator to view a classroom in teacher view.

Classroom: IAA Classroom - IAA Teacher a. Click on classroom Manage Class Manage Students **IAA Online Tools & Reports View Class Info Edit Class I** Select<sub>7</sub> nanage classroom IAA Classroom, click one of the following tools. b. Click on **Manage Class** tab **Screen Class** GD c. Click on **Screen Class** Classroom: IAA Classroom - IAA Teacher d. Click **OK** to confirm to **View Class Info Edit Class Info** Manage Class Manage Students **IAA Online Tools & Reports**  leave Admin System **Screen Class** You have selected to screen Class IAA Classroom. IAA Classroom has been added to your Click OK below to leave the Admin System to screen this class. Ok

#### **Questions**

#### **Interactive Frequently Asked Questions Database**

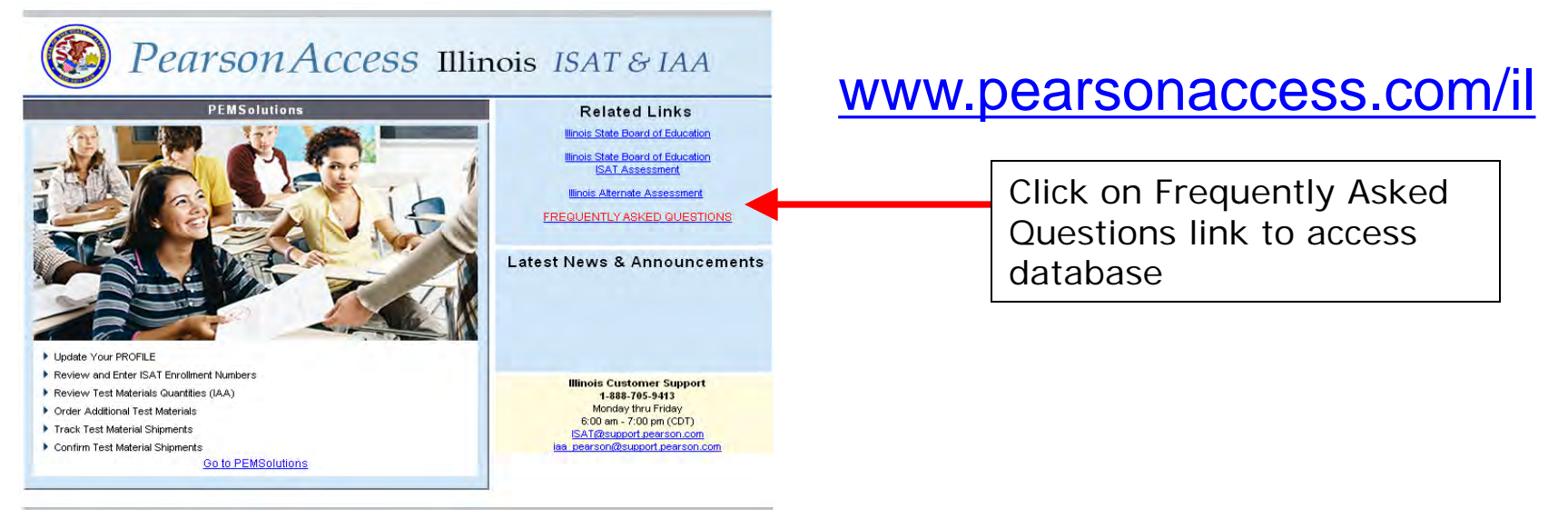

#### **SchoolSuccess Online Scoring System** Pearson's Illinois Customer Support Center 1-888-705-9413 Email: *[iaa\\_pearson@support.pearson.com](mailto:iaa_pearson@support.pearson.com)*

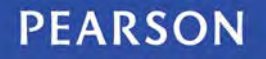

IAA SchoolSuccess for Coordinators  $\frac{1}{2}$